日時:令和 3年11月 26日 (金) 13:30~16:05

#### 研修に参加するには

研修に参加するための **URL** は、参加者の皆様にメールでお知らせ します。当日はメールに記載された URL へアクセスし、以下の通りご 登録ください。

- ・「姓」に「ご自身のフルネーム(漢字)」
- ・「名」に「@ご自身の所属図書館名(申込み時に記載したもの) (例)姓「永田花子」、名「@国立国会図書館」

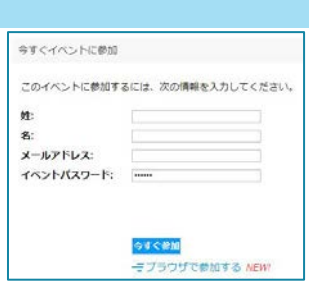

**13:00**~**13**:**25** までにログインし、音声や画像を問題なく受信できるか確認してください。

受講中に国立国会図書館のホームページをすぐ開けるようにご準備ください。

「パネリスト」欄には、当館の講師や運営スタッフが表示されています。

「出席者」の欄には、ご自身のお名前だけが表示され、他の研修参加者の情報は表示されませ ん。また、皆様の映像や音声は送信できません。

### ご注意!

・研修当日は、ウェブ会議システムの使い方に関するお問合せには対応できません。 不具合がある場合は、本資料 3 ページ「よくあるご質問」をご参照ください。

- ・本システムは PC のバッテリー消費量が多いため、受講時必ず電源に繋いでください。
- ・ネットワーク環境が安定している状態で受講してください。
- ・研修 URL の第三者への共有はご遠慮ください。
- ・録音、録画はご遠慮ください。

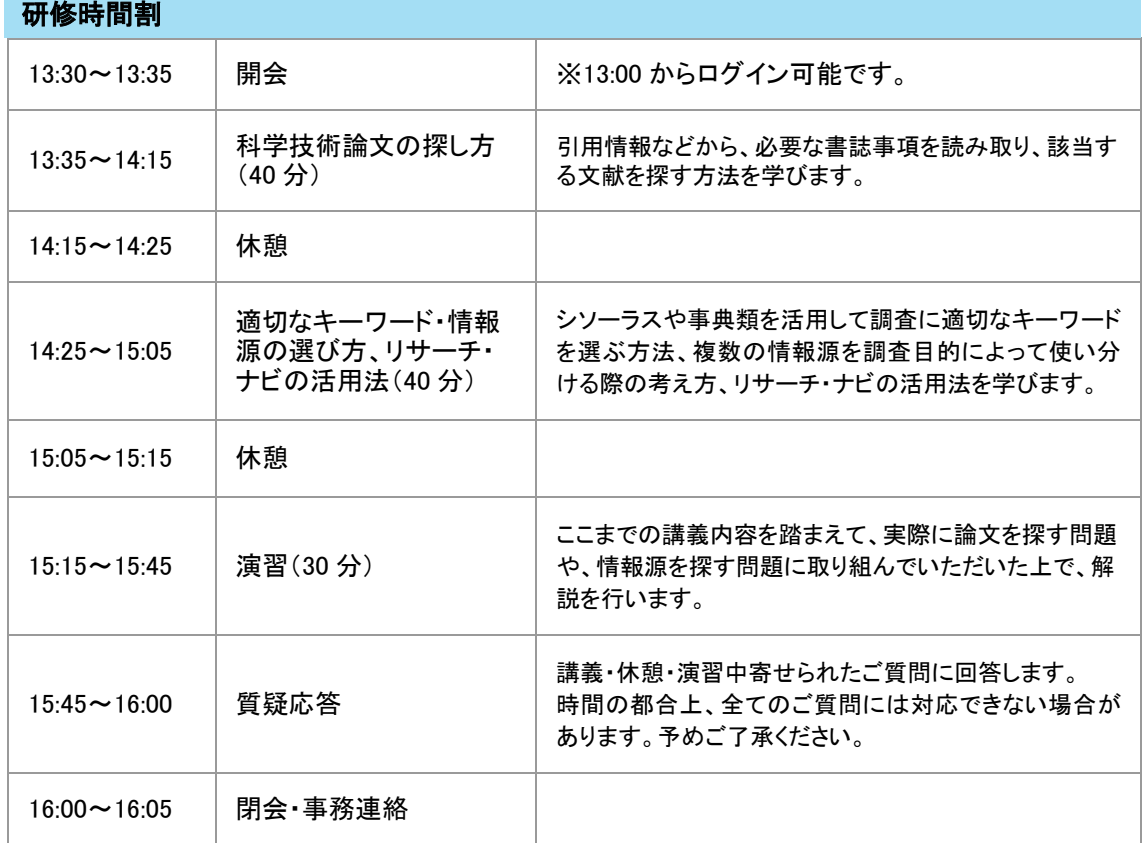

日時:令和 3年11月 26日 (金) 13:30~16:05

ご質問や感想は随時チャットで受け付けます。

ただし、ウェブ会議システムの使い方や機器トラブル等のご質問はお受けできません。

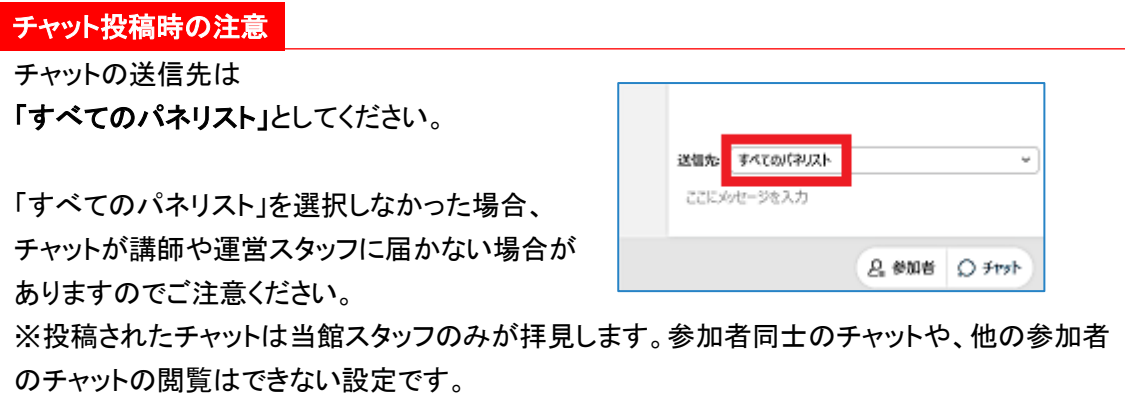

#### 研修が終了したら

画面下の×印をクリックし、退出してください。 退出時に Webex のアンケートが表示されることがありますが、回答しなくて構いません。 当館からの研修に関するアンケートは次項のとおり、別途メールでお送りします。

■ アンケートへのご協力をお願いします。 メールでアンケートの URL をお送りしますので、ご回答をお願いします。

この研修では、修了証書の交付は行いません。

<問合せ先>

国立国会図書館 関西館 図書館協力課

研修交流係(担当:小篠(おざさ)・福嶋・牧)

E-mail:training【アットマーク】ndl.go.jp

メールを送る際は、【】を@に変えてください。

日時:令和 3年 11 月 26 日 (金) 13:30~16:05

# よくあるご質問

Q1 音声が聞こえない。

音声接続ができていない、もしくは、PC 本体やデバイスの設定に問題がある可能性があります。以 下の方法をお試しください。

- 方法① イヤホンを抜き差ししてください。
- 方法② イヤホンのボリュームが「0(ミュート)」になっていないか、ご自身の PC の設定をご確認くだ さい。
- Q Cisco Webex Events | ⊙イベント情報 | メニューバーを非表示にする へ 方法③ Webexのスピーカー設定をご確認 ファイル® 編集® 共有® 表示v 音声とビデオω 参加者® イベントm ヘルプm ください。Webex 画面上部のメニ ューから「音声とビデオ」→「スピーカーとマイクの設定 」をクリックし、「スピーカー」のプル ダウンメニューから、ご自身の視聴環境に合うように設定を変更してください。
- 方法④ ブラウザの拡張機能を使用すると、音声が聴こえない場合が あります。ブラウザで視聴している場合は、Webex 画面右下 の「…」をクリックして、「デスクトップアプリに切り替える」を選 択してください。

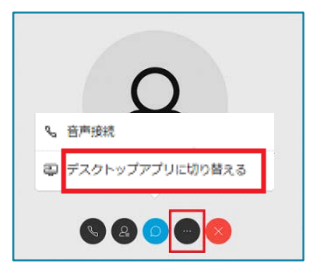

Q2 音声が途切れがちである。

ネットワーク環境が不安定な可能性があります。まずはご自身のネットワーク環境の確認をお願いし ます。

※次のページも必要に応じてご参照ください。

Webex 公式 HP:音声のトラブルシューティング

<https://help.webex.com/ja-jp/WBX12581/Webex-Audio-Troubleshooting>

Q3 研修中にインターネット接続が切れてしまった。( △ マークが出ます)

短時間であれば、インターネット回線が復旧次第、自動的に復旧します。長時間切断された場合は、 一度ウェブ会議システムの画面を閉じ、再度研修 URL にアクセスをしてください。

Q4 画面が小さくて見づらい。

Webex 画面右上にある「レイアウト」ボタンをクリックし、「フルスクリーン 表示」をオン(中の●が右にある状態)にしてください。

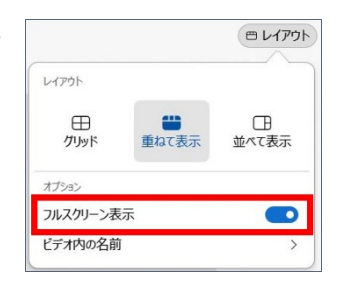

日時:令和 3年11月 26日 (金) 13:30~16:05

Q5 メールに記載された URL から参加できない。

研修 URL をお知らせしたメールに記載の「イベント番号」を通じて、ご参加ください。

手順① Webex の公式サイト(<https://www.webex.com/ja/index.html>)にアクセスし、画面上部の「ミー ティングに参加」をクリックする。

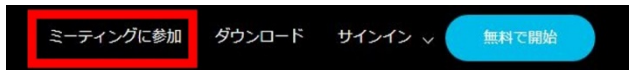

手順② 「ミーティング番号」欄に、メール記載の番号を入力し、エンターキーを押す。 手順③ URL をクリックしたときと同じ画面が表示されるので、必要事項を入力する。

Q6 間違って途中で退出してしまった。

研修 URL にアクセスするか、イベント番号を通じて、再度ログインしてください。 ※再登録時に、当初とは別のメールアドレス入力を求められた場合は training@ndl.go.jp と入力して ください。「姓名」の登録は、記載ルール通りとしてください(「姓」に「ご自身のフルネーム(漢字)」 ・「名」に「@ご自身の所属図書館名」)。